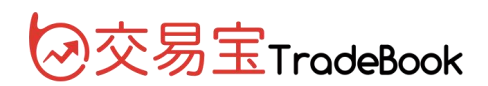

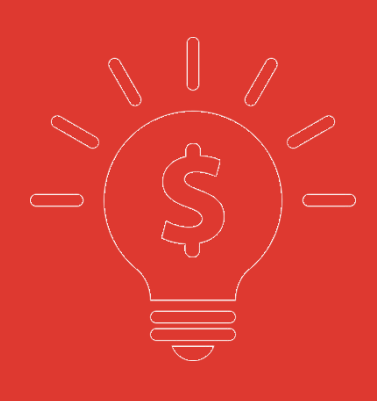

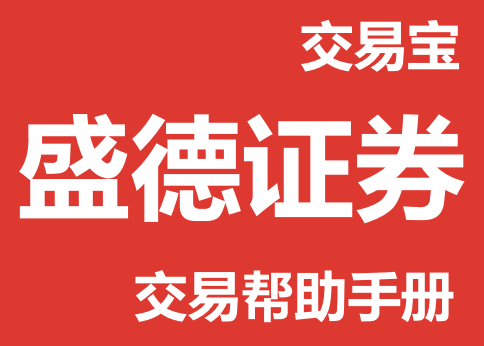

**捷利港信软件(深圳)有限公司**

目 录

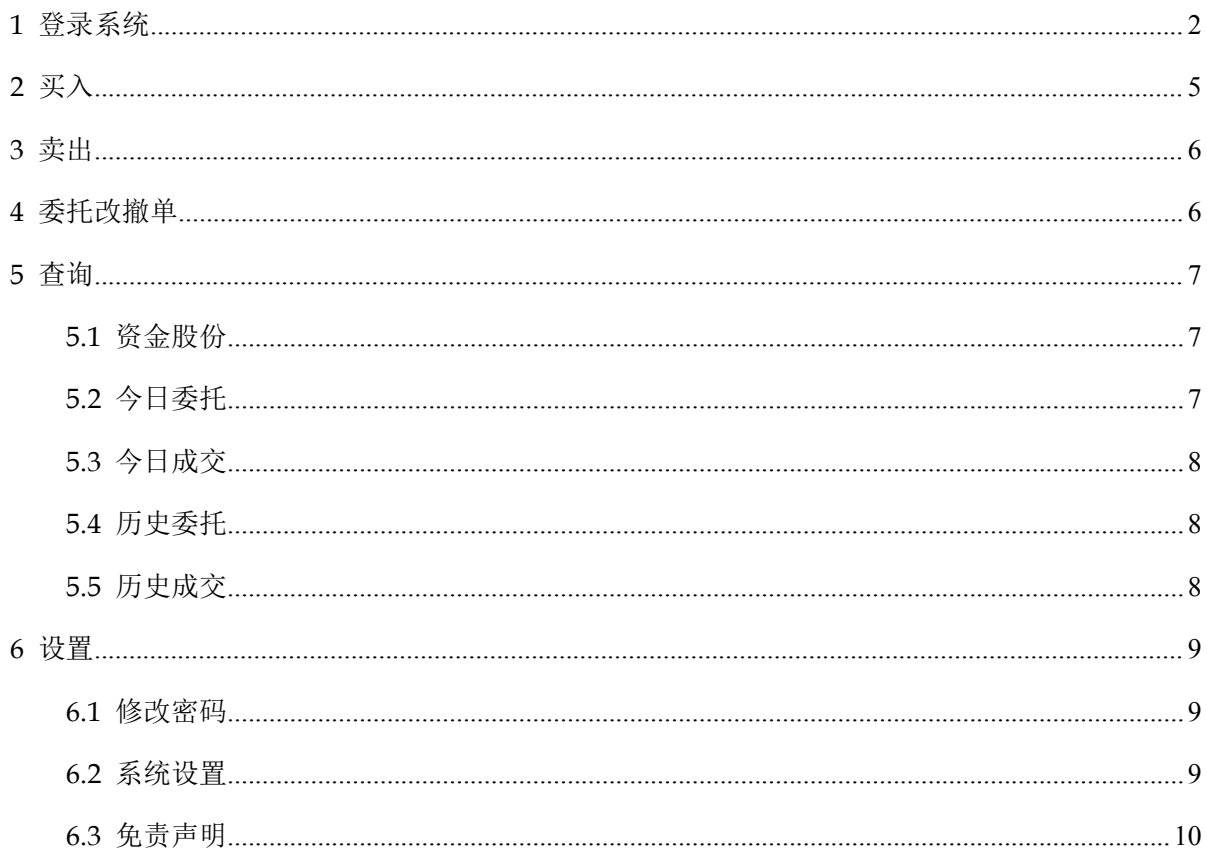

## <span id="page-2-0"></span>**1** 登录系统

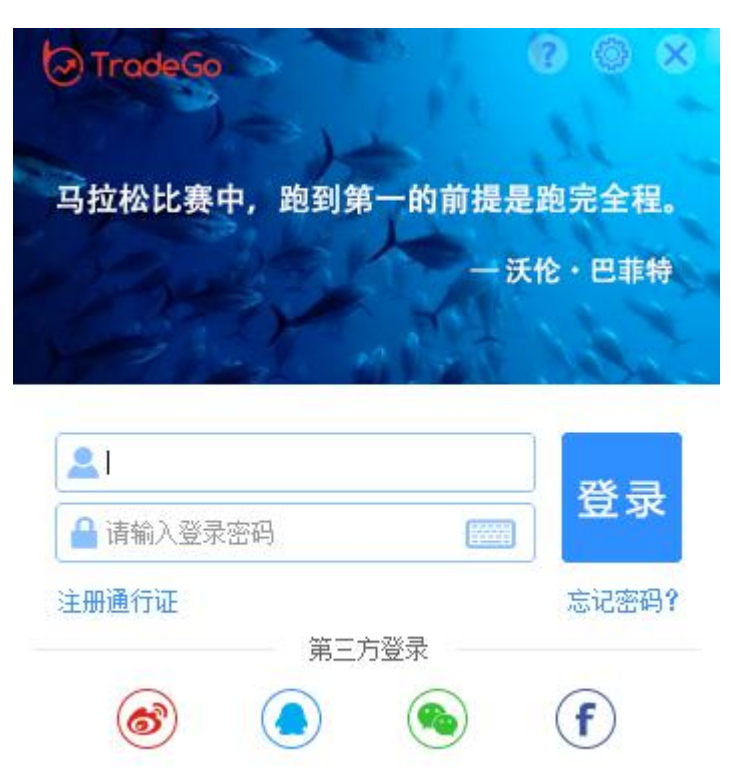

### 在图中输入捷利系统开出的行情账号

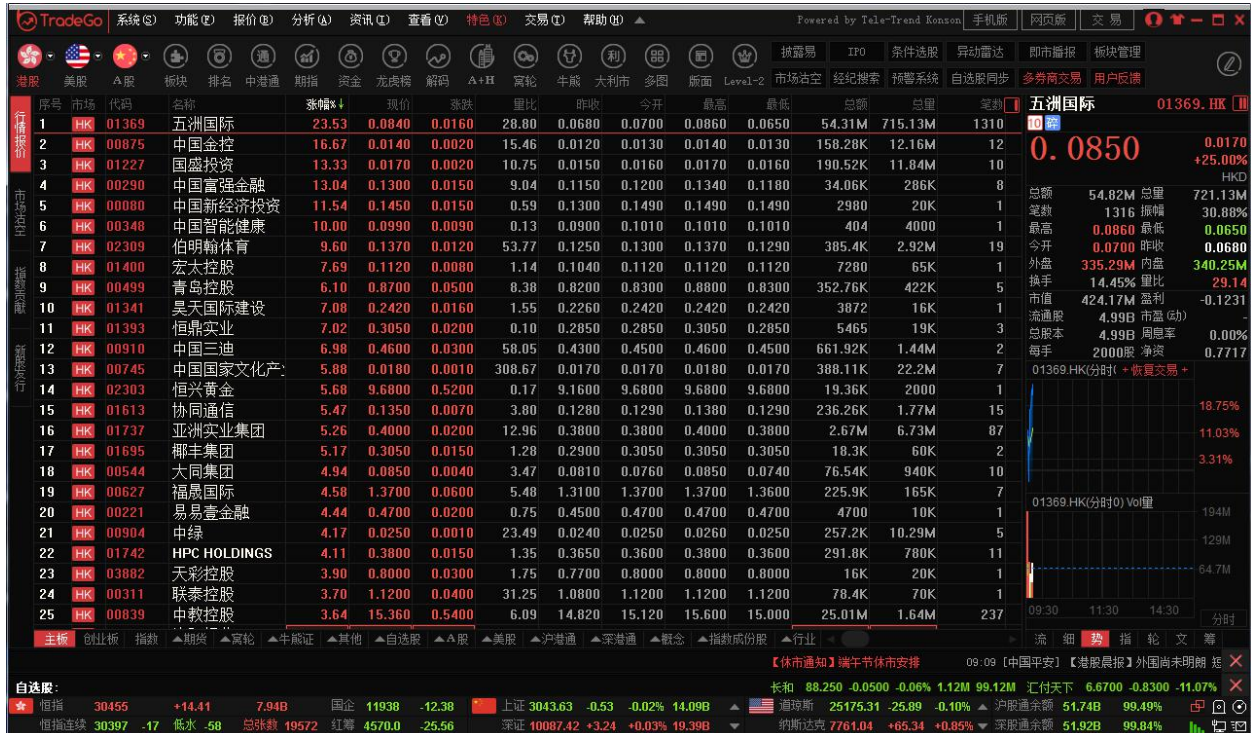

在系统内打开交易系统,按 F12 快捷键或点击工具栏交易图标或点击右上角"交易"按钮等方式

### 打开。

交易系统内登录方式:打开交易系统时弹出如下

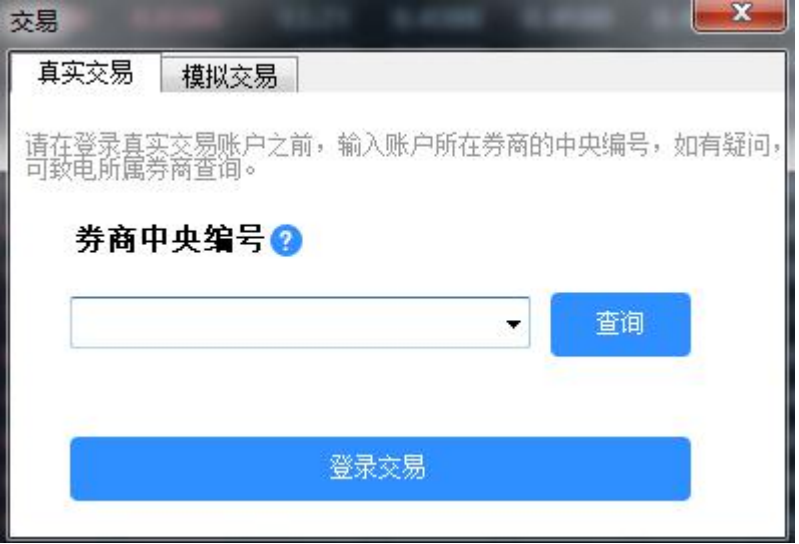

在券商中央编号输入栏中,输入盛德中央编号(BFI474),进行盛德券商下载

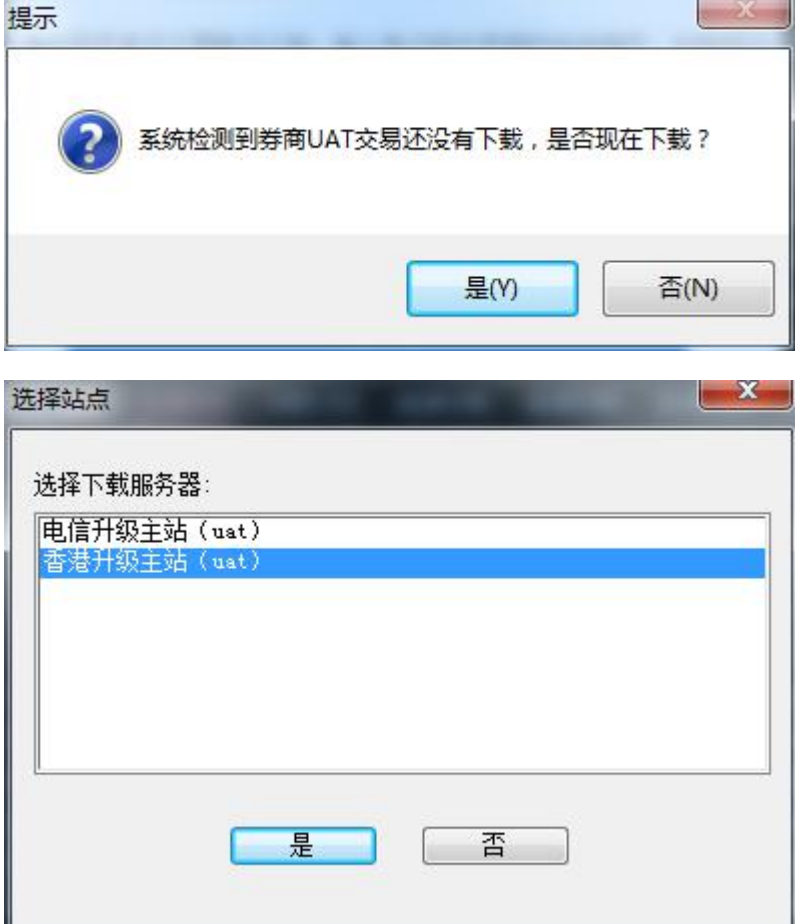

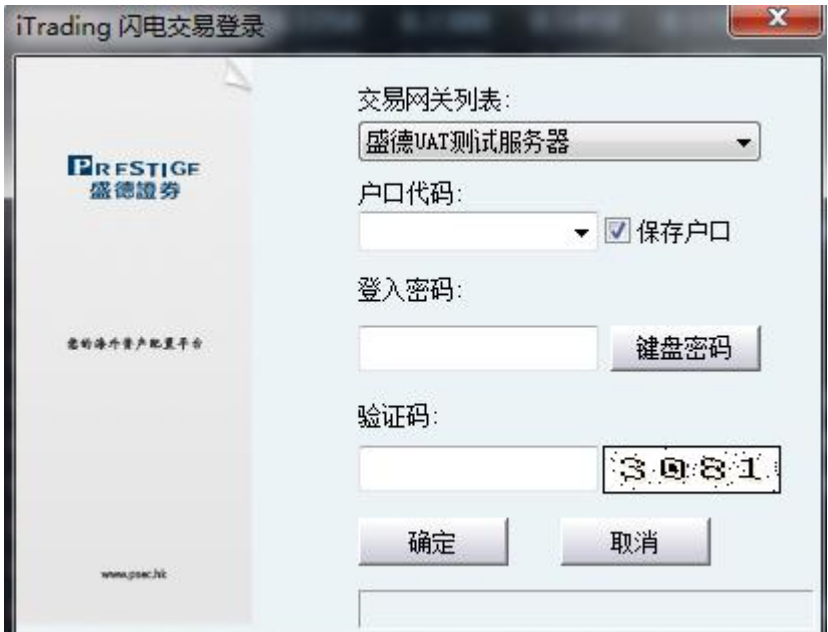

输入盛德开出的交易账号,进行登录

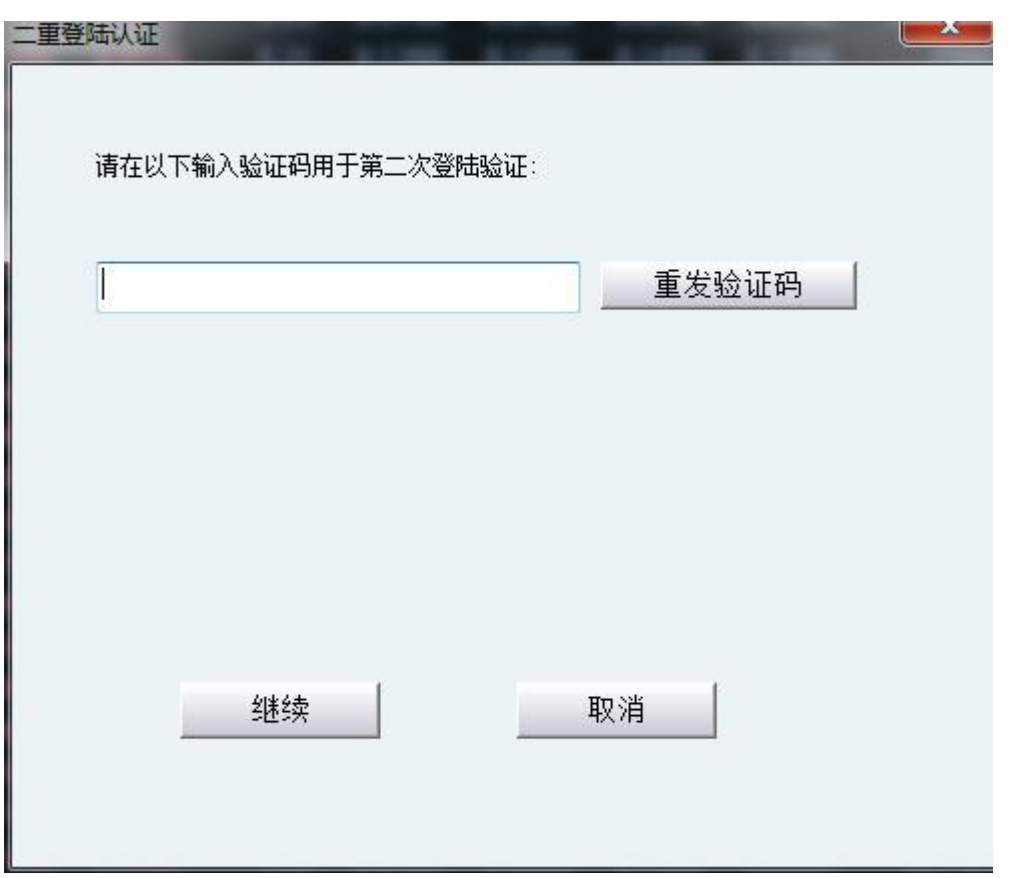

正确输入交易账号绑定设备收到的验证码,成功登录如下

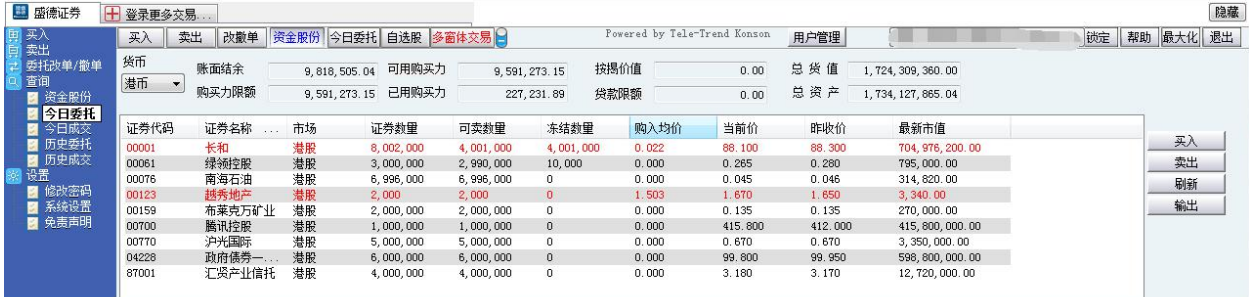

## <span id="page-5-0"></span>**2** 买入

1. 在交易系统内下单,点击交易系统左菜单"买入"或上排菜单"买入",下买入委托单。 输入证券代码、买入价格及股数后,选择交易类型:可选类型有"限价盘"、"增强限价盘"、 "特别限价盘"、"竞价限价盘"及"竞价盘"(注:可查看[「有关交易规则说明」\)](http://www.tsci.com.cn/icbweb/help/PC/jiaoyi/ndemo1.htm)。

#### 增强限价盘 (预设)

此类限价盘最多可与两条轮侯价位队伍进行对盘,对盘价格为限价或较佳之价位。

未能成交的余额会自动转为原先指定限价的限价盘。

#### 限价盘

该买卖盘种类容许以指定价位进行对盘。

#### 特别限价盘

此类限价盘实际上是一市价盘,但有价格限制。输入特别限价盘时,必须输入限价,但价格不会受对手 价格所限。

只要成交价不比输入的限价为差便可最多跟两条轮侯队伍(即当时最佳价及相距一个价位的第三轮侯队 伍)配对。

未能成交的余额将会被取消而不会保留在中央买卖盘纪录内轮候对盘。

#### 竟价盘

此类买卖盘是市价盘的一种,但只可于开市前交易时段内执行单一价格竞价。

买/卖盘毋须设定限价,并可享有对盘优先权。而未能成交的余额会于竞价交易后自动取消。

系统接纳竞价盘挂盘时段为上午九时至九时三十分。于开市前时段以外时间输入之竞价盘均会被拒绝。

#### 竟价限价盘

此类买卖盘可于开市前时段内以指定价格作单一价格竞价。

未成交的竞价限价盘余额将会转为原先指定价格的限价盘,转至持续交易时段内继续进行配对。 系统接纳竞价限价盘挂盘时段为上午九时至九时十五分。于开市前时段以外时间输入之竞价限价盘均会 被拒绝。

买入委托提交后,会提示下单成功及您的委托单号,若想查看委托单,可在"委托状况"查看。

本交易系统一大优越特色:买卖委托上有该股限定的最小价差及每手股数提示。

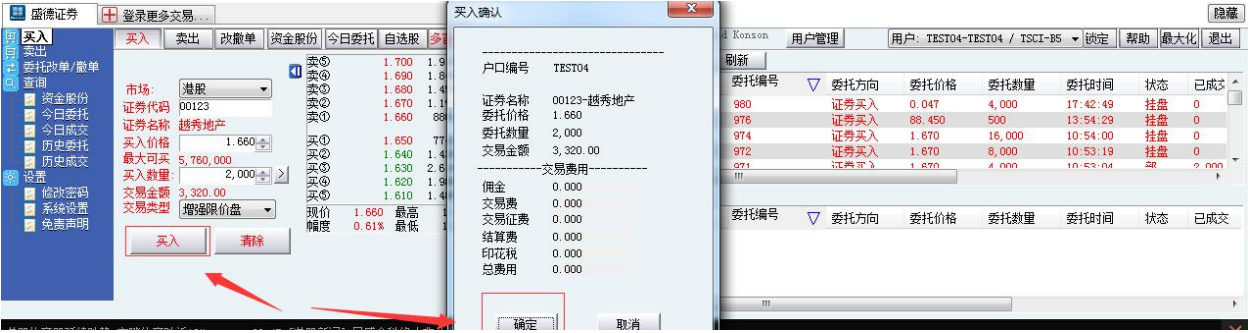

## <span id="page-6-0"></span>**3** 卖出

在"资金股份"中双击要卖出的股票,下卖出委托单。

输入卖出价格及股数后,选择交易类型:可选类型有"限价盘"、"增强限价盘"、"特别 限价盘"、"竞价限价盘"及"竞价盘"

然后点击"卖出",提交卖出委托。卖出委托提交后,会提示下单成功及您的委托单号,若 想查看委托单,可在"委托状况"查看。

本交易系统一大优越特色:买卖委托上有该股限定的最小价差及每手股数提示。

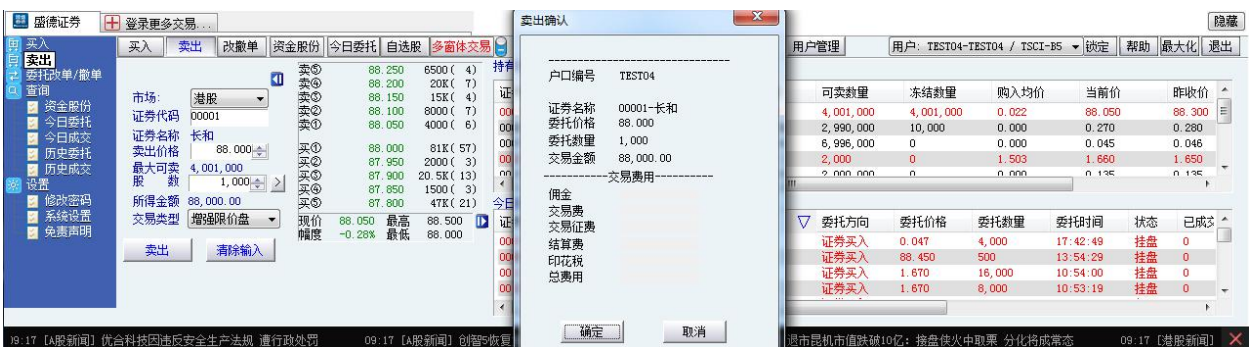

## <span id="page-6-1"></span>**4** 委托改撤单

当您要对已下的委托单进行修改或取消时,可点击左菜单"改单/撤单",进行改单或撤单操

作。

对某个委托单进行"改单/撤单"的快捷方式有两种:

1. 点击左菜单"改单/撤单",当天所有未成交委托单都会列在右边表内,只需双击某条记录 就可对它进行改单/撤单。

2.点击左菜单"查询">"委托状况",在委托状况表内选定某条记录,然后点击上排菜单的 "改单/撤单"按钮,就可对它进行改单/撤单。

注意:

1. 委托单只能在未成交状态下才能进行改单/撤单,如果委托已成交,就无法进行改单/撤单。

2. 此"触发价格"是指原委托单里交易类型设置的条件指示盘之触发价格;若原委托单交易类型 没设置条件指示盘,则不用填写。

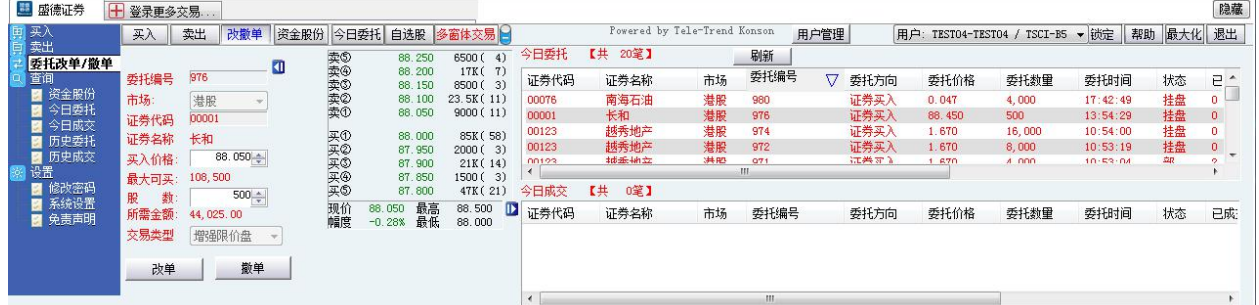

## <span id="page-7-0"></span>**5** 查询

### <span id="page-7-1"></span>5.1 资金股份

查看所持有的股票及资金。

1.资金股份页面:按"资金股份"显示客户户口资料

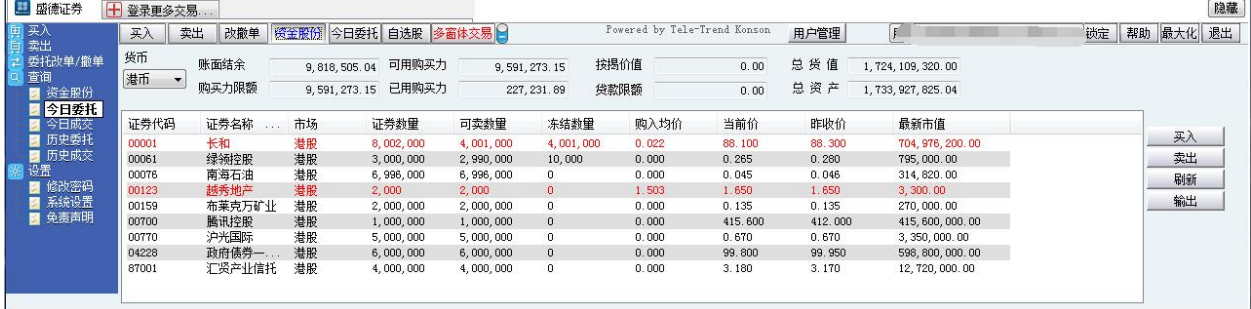

### <span id="page-7-2"></span>5.2 今日委托

查看今日所有委托单状况。

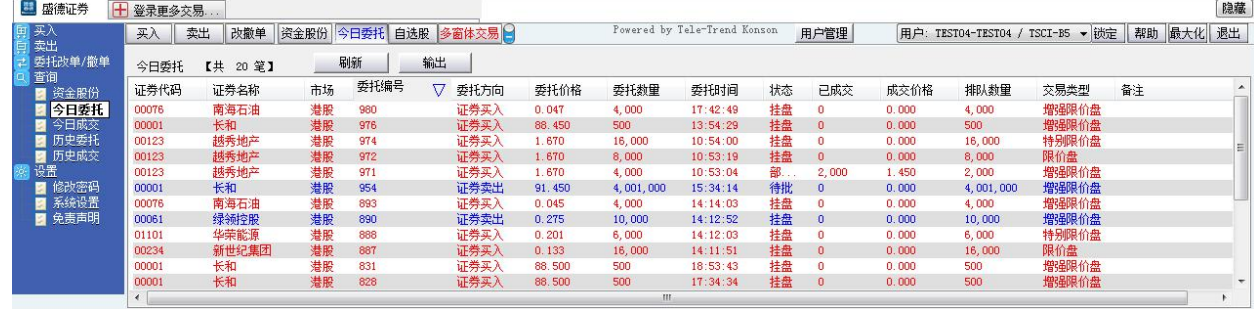

## <span id="page-8-0"></span>5.3 今日成交

点击"今日成交" 显示今日成交的订单。

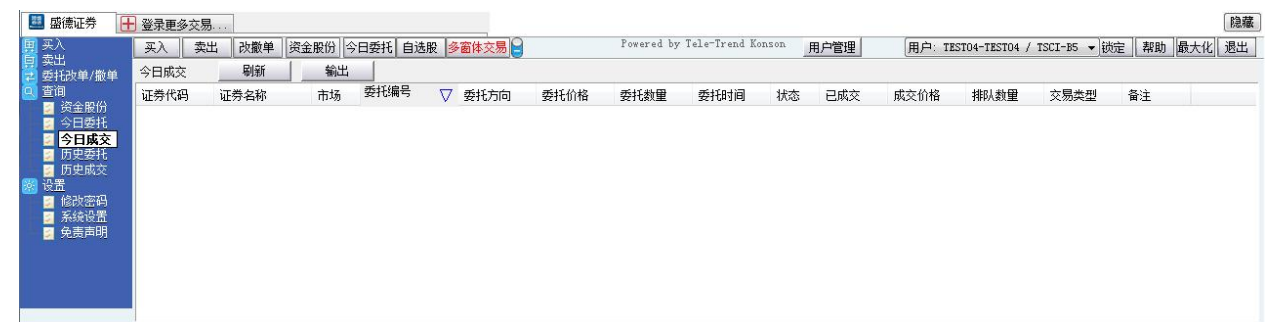

## <span id="page-8-1"></span>5.4 历史委托

查看所选日期之间的所有委托单状况

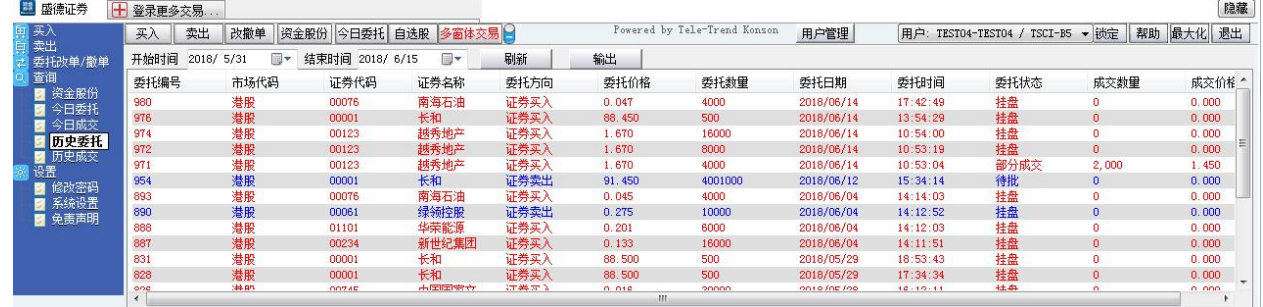

### <span id="page-8-2"></span>5.5 历史成交

查看所选日期之间的所有历史成交记录

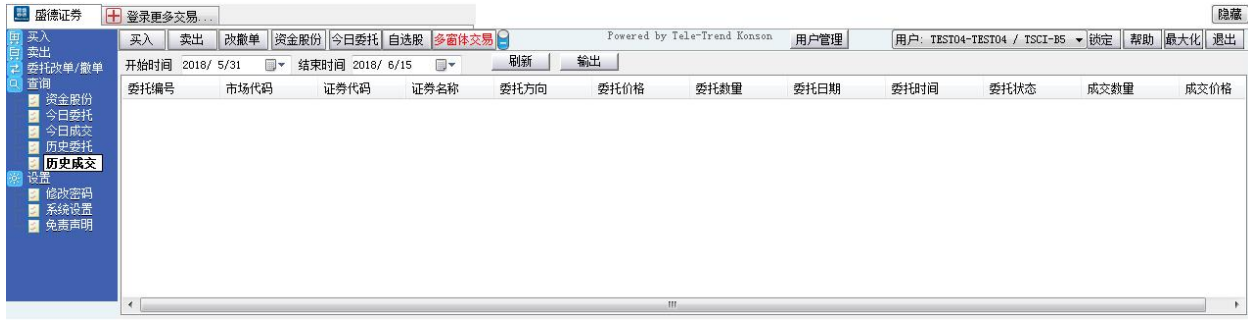

# <span id="page-9-0"></span>**6** 设置

## <span id="page-9-1"></span>6.1 修改密码

点击左菜单中"设置">"修改密码",进行密码修改,可修改登入密码及交易密码。

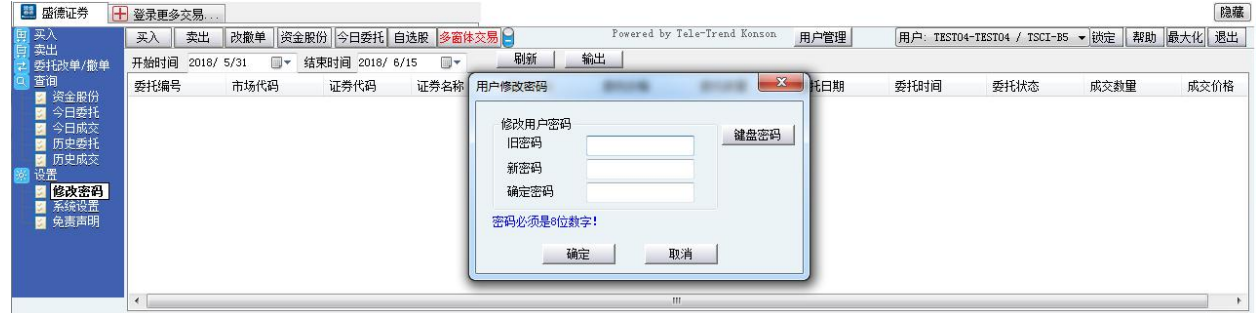

### <span id="page-9-2"></span>6.2 系统设置

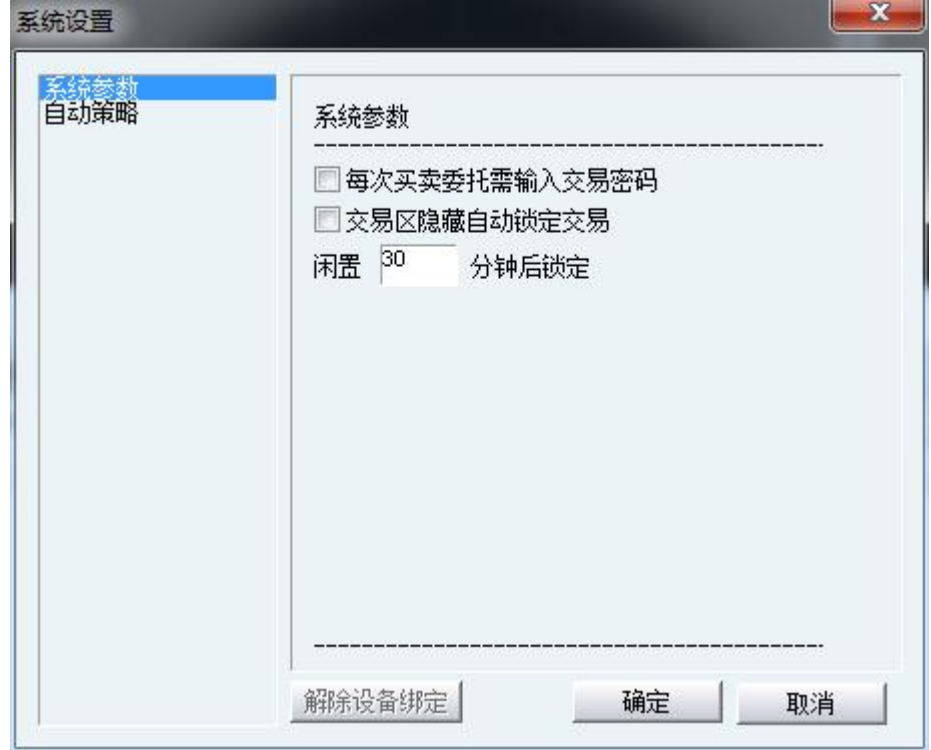

### <span id="page-10-0"></span>6.3 免责声明

点击左菜单中"设置">"免责声明",可查看免责声明。

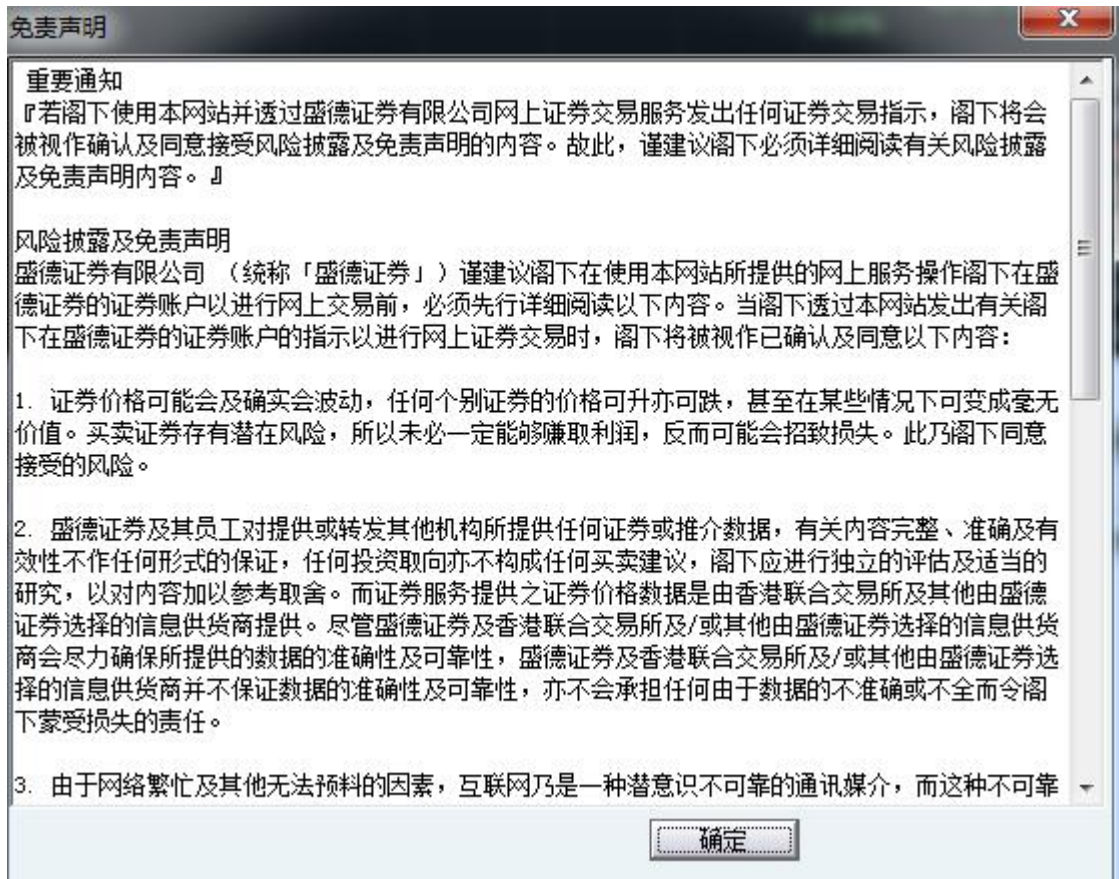

**Contract Contract**